# <span id="page-0-0"></span>**Release Notes for the QNX Neutrino 6.4.0 BSP for Atmel AT91SAM9M10-EK Board[#](#page-0-0)**

# <span id="page-0-1"></span>**System requirement[s#](#page-0-1)**

## <span id="page-0-2"></span>**Target system[#](#page-0-2)**

- ONX Neutrino RTOS 6.4.0
- Board: Atmel at91sam9m10-EK Evaluation Board
- Data-Flash: AT45DCB008D (4 MB) CARD
- DDR2 SDRAM: 16-bit Micron MT47H64M8CF (64 MB) SDRAM
- NAND Flash: Micron 29F2G08ABD (256 MB) NAND Flash

## <span id="page-0-3"></span>**Host development syste[m#](#page-0-3)**

- QNX Momentics 6.4.0, one of the following host systems:
	- <sup>o</sup> QNX Neutrino 6.4.0
	- <sup>o</sup> Microsoft Windows Vista, XP SP2 or SP3, 2000 SP4
	- <sup>o</sup> Linux Red Hat 8 or 9, Linux Red Hat Enterprise Workstation 3 or 4, Red Hat Fedora Core 3 or 4, or SUSE 10
- Terminal emulation program (Qtalk, Momentics IDE Terminal, tip, HyperTerminal, etc.)
- Windows Machine required SAM-BA appication to download the image on Data-Flash.
- RS-232 serial port
- NULL-modem serial cable
- USB cable to connect board with windows Machine

# <span id="page-0-4"></span>**Getting Started[#](#page-0-4)**

## <span id="page-0-5"></span>**Step 1: Connect your hardware[#](#page-0-5)**

Connect the DEBUG port of the AT91SAM9M10 board to the first serial port of your windows machine. Install the SAM-BA application provided by Atmel. Connect the board with Windows Machine using USB Cable.

## <span id="page-0-6"></span>**Step 2: Build the BS[P#](#page-0-6)**

You can build an OS image from the source code or the binary components contained in a BSP package. For instructions about building an OS image, please refer to the chapter Working with a BSP in the Building Embedded Systems manual. After Building the BSP three bin files will be created in images directory. \*ifs-at91sam9m10.bin

\*ipl-at91sam9m10.bin \*ipl-ifs-at91sam9m10.bin

mkflashimage script creates a combined IPL/IFS image as ipl-ifs-at91sam9m10.bin The mkflashimage script:

#!/bin/sh

```
# script to build a binary IPL and boot image for ATMEL AT91SAM9M10 Evaluation Kit board.
# NOTE the image (ipl-ifs-at91sam9m10.bin) must be built as binary, i.e. [virtual=armle,binary] in the buildfile 
set -v
```
#### # Pad BINARY IPL

mkrec -s16k -ffull -r ipl-tmp-at91sam9m10.bin > ipl-at91sam9m10.bin

#### # Combine the BINARY IPL with the BINARY OS Image cat ./ipl-at91sam9m10.bin ./ifs-at91sam9m10.bin > ipl-ifs-at91sam9m10.bin

# Cleaning up temporary files rm -f \*tmp\*

#### <span id="page-1-0"></span>**Step 3A: Download the Bootable IFS image[.#](#page-1-0)**

The Boot Program integrates different programs that manage download and/or upload into the different memories of the product. First, it initializes the Debug Unit serial port (DBGU) and the USB High Speed Device Port.

- Then the SD Card Boot program is executed, It looks for a boot.bin file in the root directory of a FAT12/16/32 formatted SD Card. If such a file is found, code is downloaded into the internal SRAM. This is followed by a remap and a jump to the first address of the SRAM.
- If the SD Card is not formatted or if boot.bin file is not found, NAND Flash Boot program is then executed. The NAND Flash Boot program searches for a valid application in the NAND Flash memory. If a valid application is found, this application is loaded into internal SRAM and executed by branching at address 0x0000\_0000 after remap.
- If no valid ARM vector sequence is found, the Data-Flash Boot program is then executed. It looks for a sequence of seven valid ARM exception vectors in a Data-Flash connected to the SPI. All these vectors must be B-branch or LDR load register instructions except for the sixth vector. This vector is used to store the size of the image to download. If a valid sequence is found, code is downloaded into the internal SRAM. This is followed by a remap and a jump to the first address of the SRAM.If no valid ARM vector sequence is found, SAM-BA Boot is then executed. It waits for transactions either on the USB device, or on the DBGU serial port.

#### <span id="page-1-1"></span>**Install and setup SAM-B[A#](#page-1-1)**

1. Install "Install AT91-ISP v1.13RC2.exe" .

2. Intall "ActiveTcl8.5.5.0.287690-win32-ix86-threaded.exe" i.e.TCL environment which is used by SAM-BA (any other TCL environment can also be used) .

3. Connect serial cable with windows machine, and use any serial port application such as teraterm or hyperterminal, and attach it with COM device, with baud rate set as 115200.

4. Restart the board and connect usb cable with windows machine. It will prompt with a new usb hardware found message, and will try to install the corresponding driver.

5. In case, a new usb hardware is not found. The followings sequence of operations should be done to fix ROMBoot on AT91SAM9M10-EK (Revision C) board:

5.1. Unplug power supply and unplug usb device cable from the board.

5.2. Remove jumper JP10 ([NandFlash](http://community.qnx.com/sf/wiki/do/createPage/projects.bsp/wiki?pageName=NandFlash&referrerPageName=Nto640AtmelAt91sam9m10EKEVBTrunkReleasenotes) Chip Select) & JP12 [\(DataFlash](http://community.qnx.com/sf/wiki/do/createPage/projects.bsp/wiki?pageName=DataFlash&referrerPageName=Nto640AtmelAt91sam9m10EKEVBTrunkReleasenotes) Chip Select).

5.3. Plug serial cable, launch hyper terminal (115200 bauds, 8 bits, parity none, 1 stop bit, no flow control and then, plug power supply.

5.4. Type on hyper terminal : "Alt-0128 Alt-0128 #" and AT91SAM9M10-EK returns ">" .

- 5.5. Close hyper terminal and close jumper JP12 [\(DataFlash](http://community.qnx.com/sf/wiki/do/createPage/projects.bsp/wiki?pageName=DataFlash&referrerPageName=Nto640AtmelAt91sam9m10EKEVBTrunkReleasenotes) Chip Select).
- 5.6. Launch SAM-BA (Choose right COM port and AT91SAM9M10-EK).
- 5.7. Choose [DataFlash](http://community.qnx.com/sf/wiki/do/createPage/projects.bsp/wiki?pageName=DataFlash&referrerPageName=Nto640AtmelAt91sam9m10EKEVBTrunkReleasenotes) media tab in the SAM-BA GUI interface.
- 5.8. Initialize **DataFlash** choosing the Enable action in the Scripts rolling menu and press Execute.
- 5.9. Choose Send boot file, press Execute.
- 5.10. Select AT91SAM9M11.bin binary file and press Open ; the media is written down
- 5.11. Close SAM-BA
- 6. Check device has enumerated properly by looking into device manager .
- 7. Start SAM-BA 2.9 with \usb\ARM0 as connection.

## <span id="page-2-0"></span>**Loading the IFS image using SAM-B[A#](#page-2-0)**

- Select the Nand Flash tab in SAM-BA Application. Execute the Enable Nandflash script.
- Select the ifs-at91sam9m10.bin file to be sent to the target, and then press Send File. Depending on the size of your file, it will take a few seconds up to a minute.

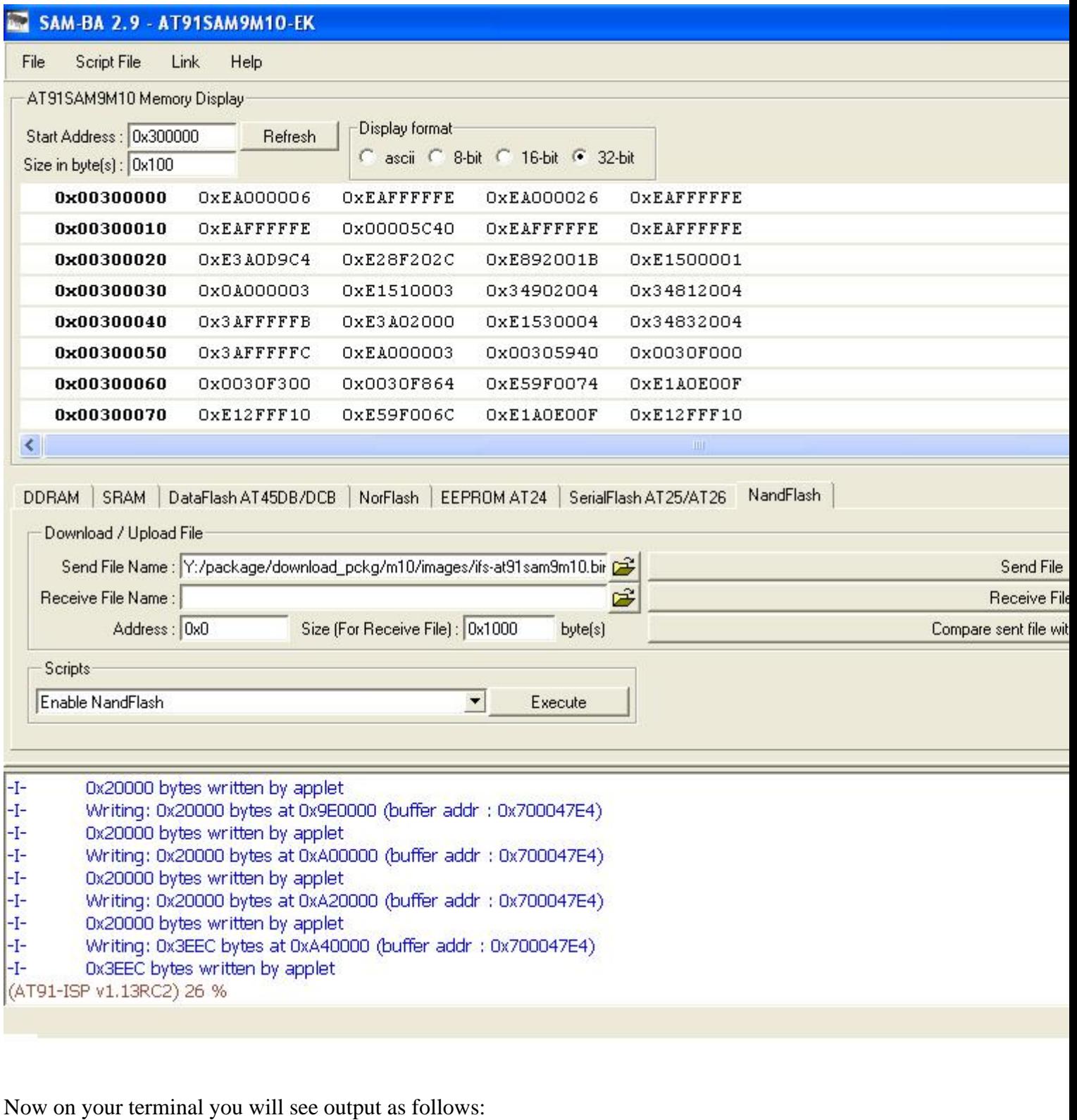

RomBOOT

 $\geq$ 

QNX Neutrino Initial Program Loader for ATMEL AT91SAM9M10-EK Commands:

Press 'D' for serial download, using the 'sendnto' utility Press 'N' to Boot an OS image from NAND flash Atmel K9F2G08U0M detected.

QNX IFS image detected on page: 00000009 Offset: 00000000 Size: 00A4EEE8 ####################################################Done found image, calling image setup...

PIO init : DBGU, USART1, SPI0, Audio(AC97), NAND, USB, LCD, TWI) (I2C), EMAC. CPU0: Dcache: 1024x32 WB CPU0: Icache: 1024x32 CPU0: 41069265: arm926 rev 5 133MHz elf\_map: 1M va=fe000000 pa=71000000 sz=00100000 elf\_map: 1M va=fe000000 pa=71000000 sz=00100000 Header size=0x0000009c, Total Size=0x00000500, #Cpu=1, Type=4 Section:system\_private offset:0x000001f0 size:0x00000068 syspage ptr user:fc404000 kernel:fc404000 cpupage ptr user:fc404800 kernel:fc404800 spacing:84 kdebug info:00000000 callback:00000000 boot pgms:  $idx=0$  0) base paddr:71011000 start addr:fe03e838 ramsize:00000000 pagesize:00001000 Section:qtime offset:0x00000148 size:0x00000060 boot:00000000 CPS:00000000002faf08 rate/scale:320000000/-15 intr:1 Section:callout offset:0x000000a0 size:0x00000048 reboot:fc404678 power:fc404698 timer\_load:fc4046ac reload:fc4046d4 value:fc404700 0) display:fc404720 poll:fc404744 break:fc404768 1) display:00000000 poll:00000000 break:00000000 Section:cpuinfo offset:0x000001a8 size:0x00000020 0) cpu:41069265 flags:40000000 speed:00000085 cache i/d:1/0 name:53 Section:cacheattr offset:0x000004c0 size:0x00000040 0) flags:32 size:0020 #lines:0400 control:fc404500 next:255 1) flags:11 size:0020 #lines:0400 control:fc404554 next:255 Section:meminfo offset:0x00000500 size:0x00000000 Section:asinfo offset:0x00000320 size:0x00000160 0000) 0000000000000000-00000000ffffffff o:ffff a:0010 p:100 c:00000000 n:21 0020) 0000000070000000-0000000077ffffff o:0000 a:0017 p:100 c:00000000 n:28 0040) 0000000000000000-00000000ffffffff o:ffff a:0010 p:100 c:00000000 n:21 0060) 0000000070000000-0000000077ffffff o:0040 a:0007 p:100 c:00000000 n:32 0080) 000000007100e108-0000000071a4eee7 o:0000 a:0005 p:100 c:00000000 n:60 00a0) 0000000071000000-000000007100e107 o:0000 a:0007 p:100 c:00000000 n:68 00c0) 000000007100e108-0000000071a4eee7 o:0000 a:0007 p:100 c:00000000 n:76 00e0) 0000000070000000-0000000070007fff o:0020 a:0007 p:100 c:00000000 n:84 0100) 0000000070010854-0000000070ffffff o:0020 a:0007 p:100 c:00000000 n:84 0120) 0000000071a4eee8-0000000073dcffff o:0020 a:0007 p:100 c:00000000 n:84 0140) 0000000073fd0000-0000000077ffffff o:0020 a:0007 p:100 c:00000000 n:84 Section:hwinfo offset:0x000002d8 size:0x00000048 0) size:3 tag:3 isize:3, iname:0, owner:65535, kids:1 12) size:3 tag:17 isize:3, iname:9, owner:0, kids:1 24) size:3 tag:3 isize:3, iname:37, owner:12, kids:1 36) size:4 tag:46 isize:4, iname:41, owner:24, kids:0 00 00 00 00 Section:typed\_strings offset:0x00000258 size:0x00000020 off:0 type:5 string:'UNKNOWN' off:12 type:2 string:'localhost' Section:strings offset:0x00000278 size:0x00000060 [0]'hw' [3]'Group' [9]'unknown' [17]'Bus' [21]'memory' [28]'ram' [32]'1to1' [37]'rtc' [41]'NONE' [46]'Device' [53]'arm926' [60]'imagefs' [68]'startup' [76]'bootram' [84]'sysram' Section:intrinfo offset:0x00000480 size:0x00000040 0) vector\_base:00000000, #vectors:32, cascade\_vector:7fffffff cpu\_intr\_base:00000000, cpu\_intr\_stride:0, flags:0000  $id =$  flags:8000, size:002c, rtn:fc4045c0

eoi  $\Rightarrow$  flags:9000, size:0028, rtn:fc4045ec mask:fc404614, unmask:fc404638, config:00000000 Section:smp offset:0x00000500 size:0x00000000 Section:pminfo offset:0x00000500 size:0x00000000 Section:mdriver offset:0x00000500 size:0x00000000 Section:boxinfo offset:0x000001c8 size:0x00000028 hw\_flags:00000000 Section:cpu offset:0x00000128 size:0x00000020 page\_flush:fc404584 page\_flush\_deferred:fc4045bc upte\_ro:00000aae upte\_rw:00000ffe kpte\_ro:0000000e kpte\_rw:0000055e mask\_nc:0000000c mmu\_cr1:00051078 set:0000317f clr:00000000 -> 0005317f System page at phys:70010000 user:fc404000 kern:fc404000 Starting next program at vfe03e838 cpu\_startnext: cpu0 -> fe03e838 Welcome to QNX Neutrino 6.4 on the Atmel AT91SAM9M10 Board Starting DBGU driver... Starting Serial USART 1 driver ... Starting Ethernet driver ... Starting SPI0 driver... Starting Audio driver... Starting Graphics driver... Starting USB driver... starting Input Drivers... Starting i2c1 driver... Starting i2c2 driver... #

You can test the OS simply by executing any shell builtin command or any command residing within the OS image (e.g. ls).

#### <span id="page-5-0"></span>**Step 3B: Reprogram the IPL[.#](#page-5-0)**

In case if Board is new or IPL gets corrupted, We can reprogram IPL using SAM-BA application.

- Select the Nandflash tab in SAM-BA application window, . Execute the Enable Nandflash script.
- Select the ipl-at91sam9m10.bin file to be sent to the target, and then press Send File. It will take a few seconds up to a minute.
- Sanpshot is as follows:

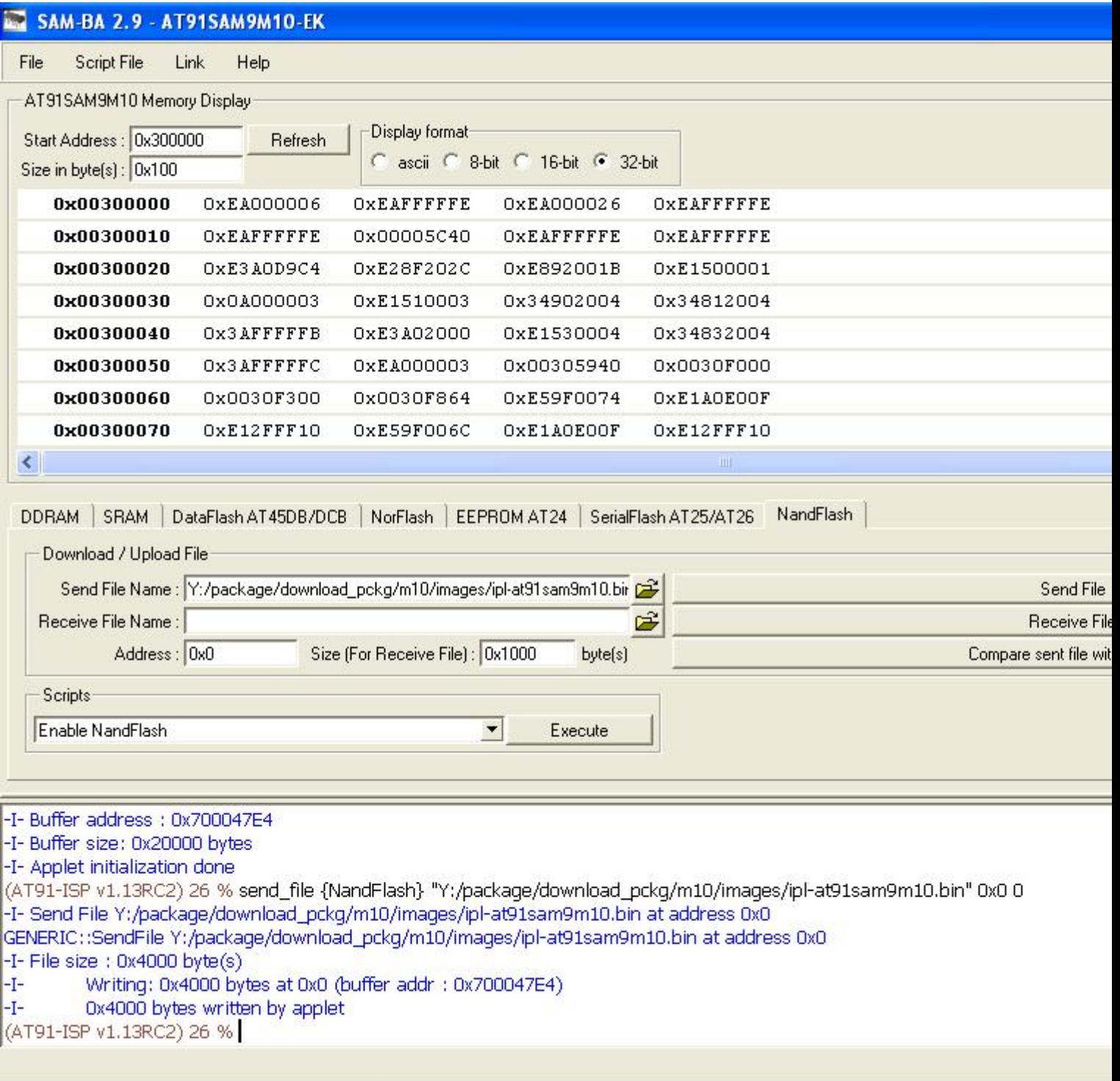

## <span id="page-6-0"></span>**Step 3C: Download the combined IPL and IFS onto Data-Flas[h#](#page-6-0)**

- Select the Nandflash tab in SAM-BA application window, . Execute the Enable Nandflash script.
- Select the ipl-ifs-at91sam9m10.bin file to be sent to the target, and then press Send File. It will take a few seconds up to a minute.
- Sanpshot is as follows:

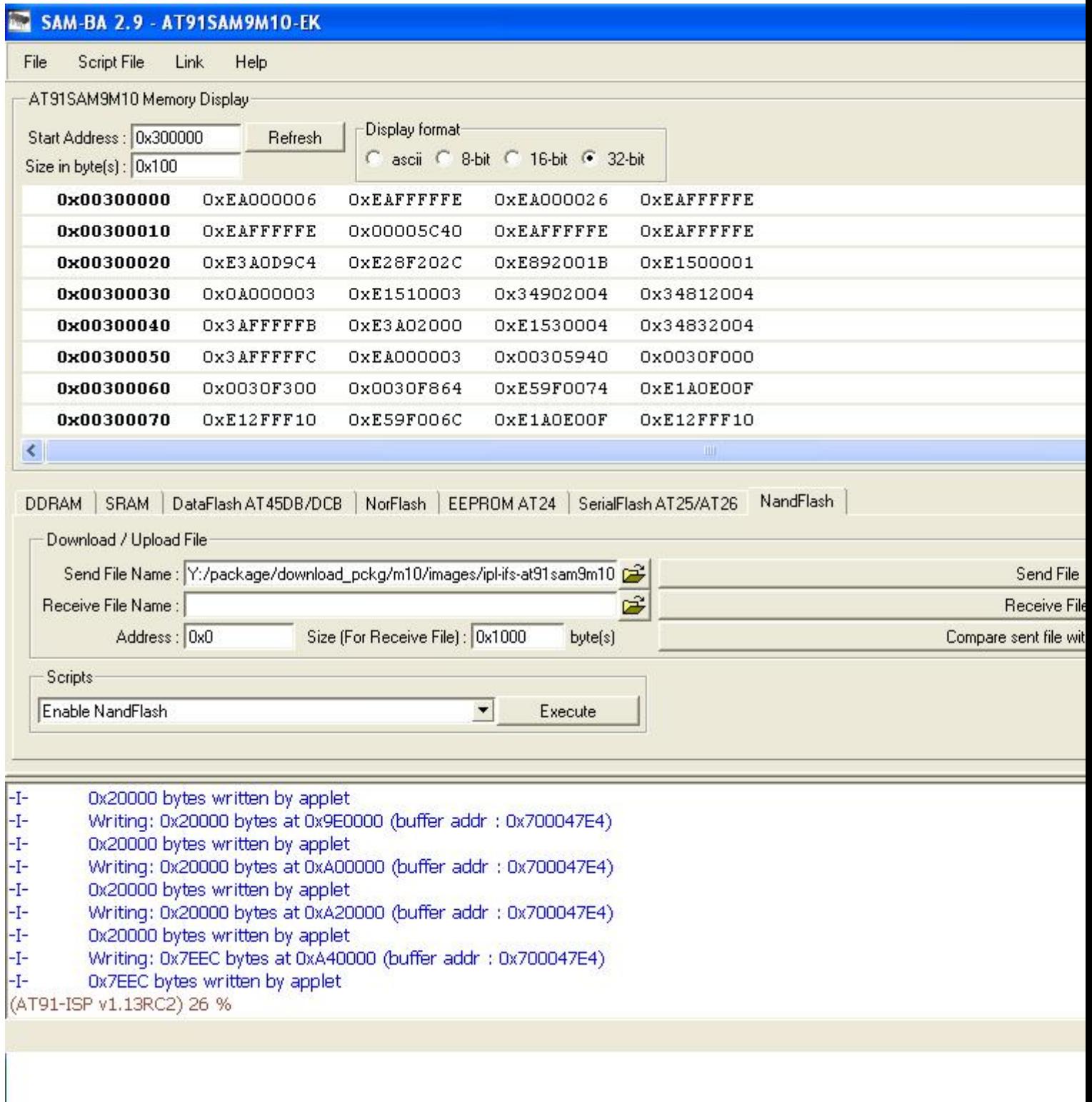

• Now on your terminal you will see output as follows:

#### RomBOOT

>

QNX Neutrino Initial Program Loader for ATMEL AT91SAM9M10-EK Commands:

Press 'D' for serial download, using the 'sendnto' utility Press 'N' to Boot an OS image from NAND flash Atmel K9F2G08U0M detected.

QNX IFS image detected on page: 00000009 Offset: 00000000 Size: 00A4EEE8 ####################################################Done

found image, calling image setup... image setup OK, calling image start...

PIO init : DBGU, USART1, SPI0, Audio(AC97), NAND, USB, LCD, TWI) (I2C), EMAC. CPU0: Dcache: 1024x32 WB CPU0: Icache: 1024x32 CPU0: 41069265: arm926 rev 5 133MHz elf\_map: 1M va=fe000000 pa=71000000 sz=00100000 elf map: 1M va=fe000000 pa=71000000 sz=00100000 Header size=0x0000009c, Total Size=0x00000500,  $\#Cpu=1$ , Type=4 Section:system\_private offset:0x000001f0 size:0x00000068 syspage ptr user:fc404000 kernel:fc404000 cpupage ptr user:fc404800 kernel:fc404800 spacing:84 kdebug info:00000000 callback:00000000 boot pgms: idx=0 0) base paddr:71011000 start addr:fe03e838 ramsize:00000000 pagesize:00001000 Section:qtime offset:0x00000148 size:0x00000060 boot:00000000 CPS:00000000002faf08 rate/scale:320000000/-15 intr:1 Section:callout offset:0x000000a0 size:0x00000048 reboot:fc404678 power:fc404698 timer\_load:fc4046ac reload:fc4046d4 value:fc404700 0) display:fc404720 poll:fc404744 break:fc404768 1) display:00000000 poll:00000000 break:00000000 Section:cpuinfo offset:0x000001a8 size:0x00000020 0) cpu:41069265 flags:40000000 speed:00000085 cache i/d:1/0 name:53 Section:cacheattr offset:0x000004c0 size:0x00000040 0) flags:32 size:0020 #lines:0400 control:fc404500 next:255 1) flags:11 size:0020 #lines:0400 control:fc404554 next:255 Section:meminfo offset:0x00000500 size:0x00000000 Section:asinfo offset:0x00000320 size:0x00000160 0000) 0000000000000000-00000000ffffffff o:ffff a:0010 p:100 c:00000000 n:21 0020) 0000000070000000-0000000077ffffff o:0000 a:0017 p:100 c:00000000 n:28 0040) 0000000000000000-00000000ffffffff o:ffff a:0010 p:100 c:00000000 n:21 0060) 0000000070000000-0000000077ffffff o:0040 a:0007 p:100 c:00000000 n:32 0080) 000000007100e108-0000000071a4eee7 o:0000 a:0005 p:100 c:00000000 n:60 00a0) 0000000071000000-000000007100e107 o:0000 a:0007 p:100 c:00000000 n:68 00c0) 000000007100e108-0000000071a4eee7 o:0000 a:0007 p:100 c:00000000 n:76 00e0) 0000000070000000-0000000070007fff o:0020 a:0007 p:100 c:00000000 n:84 0100) 0000000070010854-0000000070ffffff o:0020 a:0007 p:100 c:00000000 n:84 0120) 0000000071a4eee8-0000000073dcffff o:0020 a:0007 p:100 c:00000000 n:84 0140) 0000000073fd0000-0000000077ffffff o:0020 a:0007 p:100 c:00000000 n:84 Section:hwinfo offset:0x000002d8 size:0x00000048 0) size:3 tag:3 isize:3, iname:0, owner:65535, kids:1 12) size:3 tag:17 isize:3, iname:9, owner:0, kids:1 24) size:3 tag:3 isize:3, iname:37, owner:12, kids:1 36) size:4 tag:46 isize:4, iname:41, owner:24, kids:0 00 00 00 00 Section:typed\_strings offset:0x00000258 size:0x00000020 off:0 type:5 string:'UNKNOWN' off:12 type:2 string:'localhost' Section:strings offset:0x00000278 size:0x00000060 [0]'hw' [3]'Group' [9]'unknown' [17]'Bus' [21]'memory' [28]'ram' [32]'1to1' [37]'rtc' [41]'NONE' [46]'Device' [53]'arm926' [60]'imagefs' [68]'startup' [76]'bootram' [84]'sysram' Section:intrinfo offset:0x00000480 size:0x00000040 0) vector\_base:00000000, #vectors:32, cascade\_vector:7fffffff cpu\_intr\_base:00000000, cpu\_intr\_stride:0, flags:0000

 $id \Rightarrow$  flags: 8000, size: 002c, rtn: fc4045c0 eoi  $\Rightarrow$  flags:9000, size:0028, rtn:fc4045ec mask:fc404614, unmask:fc404638, config:00000000 Section:smp offset:0x00000500 size:0x00000000 Section:pminfo offset:0x00000500 size:0x00000000 Section:mdriver offset:0x00000500 size:0x00000000 Section:boxinfo offset:0x000001c8 size:0x00000028 hw\_flags:00000000 Section:cpu offset:0x00000128 size:0x00000020 page\_flush:fc404584 page\_flush\_deferred:fc4045bc upte\_ro:00000aae upte\_rw:00000ffe kpte\_ro:0000000e kpte\_rw:0000055e mask\_nc:0000000c mmu\_cr1:00051078 set:0000317f clr:00000000 -> 0005317f System page at phys:70010000 user:fc404000 kern:fc404000 Starting next program at vfe03e838 cpu\_startnext: cpu0 -> fe03e838 Welcome to QNX Neutrino 6.4 on the Atmel AT91SAM9M10 Board Starting DBGU driver... Starting Serial USART 1 driver ... Starting Ethernet driver ... Starting SPI0 driver... Starting Audio driver... Starting Graphics driver... Starting USB driver... starting Input Drivers... Starting i2c1 driver... Starting i2c2 driver... #

You can test the OS simply by executing any shell builtin command or any command residing within the OS image (e.g. ls).

## <span id="page-9-0"></span>**Summary of driver command[s#](#page-9-0)**

The driver command lines below are specific to the Atmel AT91SAM9M10-EK board. See the online docs for each driver for additional command-line options and other details.

Note: Some of the following drivers are commented out in the default buildfile. To use the drivers in the target hardware, you'll need to uncomment them in your buildfile, rebuild the image, and load the image into the board.

#### <span id="page-9-1"></span>**Startup:[#](#page-9-1)**

Command:

startup-at91sam9m10 -r 0x73dd0000,0x200000,1 -vvvvvvv

#### <span id="page-9-2"></span>**Serial[:#](#page-9-2)**

Command:

devc-serusart -F -S -u2 -b115200 -c133000000 0xfff90000^2,8

#### Required binaries:

• devc-serusart

#### Command:

```
 devc-serdebug -e -F -S -b115200 -c133000000 0xffffee00,1
```
#### Required binaries:

• devc-serdebug

#### <span id="page-10-0"></span>**SPI[:#](#page-10-0)**

#### Command:

spi-master -d at91sam9xx base=0xFFFA4000,irq=14,clock=133000000

#### Required binaries:

- spi-master
- spi-at91sam9xx.so

## <span id="page-10-1"></span>**Network:[#](#page-10-1)**

#### Command:

io-pkt-v4 -dat91sam9xx mac=662200041615 -ptcpip

#### Required binaries:

- devnp-at91sam9xx.so
- io-pkt-v4

## <span id="page-10-2"></span>**Audio:[#](#page-10-2)**

#### Command:

io-audio -d at91sam9xx\_ac97 ioport=0xfffac000,irq=24

#### Required binaries:

- io-audio
- libasound.so
- deva-mixer-ac97.so
- deva-ctrl-at91sam9xx\_ac97.so

## <span id="page-10-3"></span>**USB:[#](#page-10-3)**

#### Command:

io-usb -dehci ioport=0x00800000,irq=22 -dohci ioport=0x00700000,irq=22

Required binaries and libraries:

- io-usb
- usb
- devu-ohci.so
- devu-ehci.so
- libusbdi.so
- class drivers

## <span id="page-11-0"></span>**I2C[#](#page-11-0)**

#### Command:

i2c-at91sam9xx -I1 -c133000000 --u0

i2c-at91sam9xx -I2 -c133000000 --u1

#### Required binaries:

• i2c-at91sam9xx

#### Libraries:

• libi2c-master.a

**Note**: 7bit device address and 2 byte internal address supported. When writing to a device two bytes for internal address needs to be specified first

## <span id="page-11-1"></span>**ETFS NAND flash[#](#page-11-1)**

#### Command:

fs-etfs-at91sam9xx -D addr=0x40000000,board\_id=at91sam9m10-ek -m /fs/etfs

#### Required binaries:

- fs-etfs-at91sam9xx
- etfsctl

**Note**: For more information about these commands, see the Neutrino Utilities Reference.

#### <span id="page-11-2"></span>**Graphics[#](#page-11-2)**

#### Command:

 Photon & waitfor /dev/photon io-display -dvid=0x0,did=0x0 io-graphics pwm & pterm -x10 -y10 -h250 -w200 -t"QNX 6.4.0" -K 03 & devc-pty &

#### Required binaries:

- devg-at91sam9xx.so
- libph.so
- libAp.so
- libphexlib.so
- libphrender.so
- libffb.so
- libdisputil.so
- libimg.so.1
- ttfFFcore.so
- PHFcore.so
- FCcore.so
- libFF-T2K.so
- libblkcache.so
- libFF-T2K-fm.so
- libFF-T2K-cache.so
- phfont.so
- libfontutils.so
- libfont.so

Required configuration files:

- /usr/photon/config/at91sam9xx.conf=\${PWD}/../src/hardware/devg/atl91sam9xx/at91sam9xx.conf
- /etc/system/config/display.conf=\${PWD}/../src/hardware/devg/atl91sam9xx/display.conf

# <span id="page-12-0"></span>**About graphics[#](#page-12-0)**

This driver currently supports the AT91SAM9M10 integrated LCD controller . It was developed on the Atmel AT91SAM9M10 Evaluation Board. This is the GF graphics driver is loaded by io-display.

# <span id="page-12-1"></span>**LCD Display[s#](#page-12-1)**

• By default the driver sets up the Hitachi TX09D71VM1CCA TFT with the AT91SAM9M10 reference board.

You can use the driver configuration file at91sam9xx.conf to change display formats.

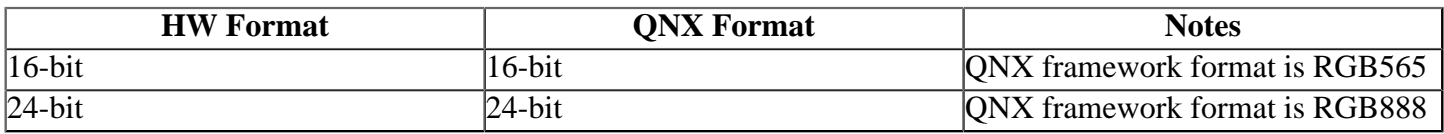

# <span id="page-12-2"></span>**Reserving Memory / Memory Restrictions[#](#page-12-2)**

The Atmel AT91SMA9M10 is a UMA system (Unified Memory Architecture). This means there is no dedicated video memory in the system. Surfaces displayed by the LCD controller, and rendered by the CPU, reside in system memory

• To ensure there is enough memory available for graphics, we recommend that memory be reserved at startup by using the -r option to startup.

For example to reserve 2 MB of memory:

startup-at91sam9m10 -r 0x73dd0000,0x200000,1 -vvvvvvv

where 0x73dd0000 is the physical base address of memory, and 0x200000 is the size of memory reserved in bytes.

For a list of options available to the driver please see the at91sam9xx.conf file.

# <span id="page-12-3"></span>**Known Issues for This BS[P#](#page-12-3)**

- The conf file (at91samxx.conf) of graphics driver devg-at91sam9xx. so does not link against the prebuilt directory and give warning "Unable to find at91sam9xx.conf in search paths." . **Workaround:** Modify the Absolute Location on Host property in System Builder Projects tab in IDE.
- The devnp-at91sam9xx.so network driver binary does not link against the prebuilt directory and give warning "Unable to find devnp-at91sam9xx.so in search paths.". **Workaround:** Modify the Absolute Location on Host property in System Builder Projects tab in IDE.